## 新着図書ページの見方【スマホ版】

図書館 HP には、新着図書や雑誌の最新刊が随時紹介されています。 新しく所蔵された資料を利用したい場合は、こちらでチェックしましょう。

## 【こんな時に便利!】

- ・最近図書館に入った小説が読みたい時
- ・最新の研究論文が掲載されている雑誌を読みたい時

## 【基本的な使い方】

- ① インターネットで「大東文化大学図書館」を検索。
- ② 図書館トップページを開き、下方へスクロール後、「蔵書検索(OPAC)」をクリック。

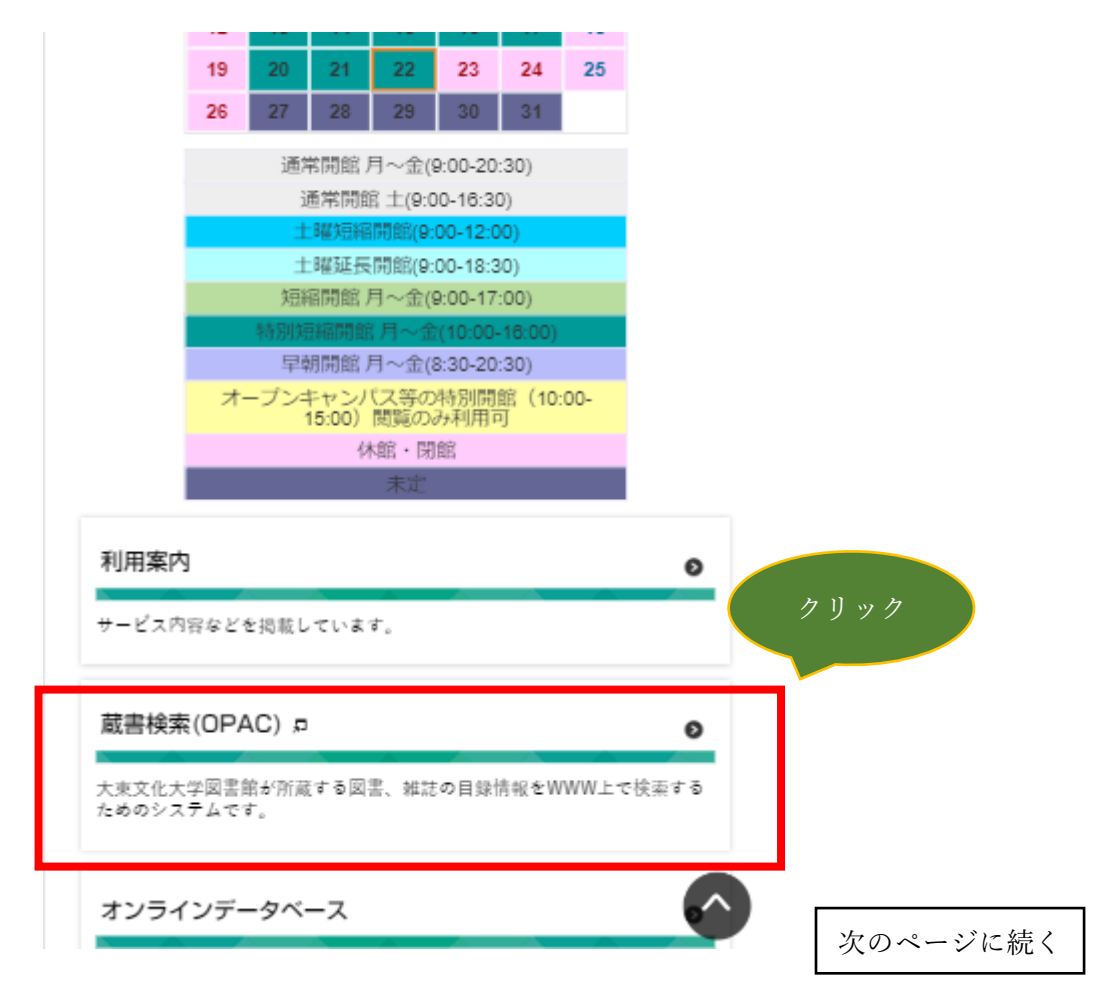

③ ページ下部までスクロールし、「PC サイトへ切替」をクリック。

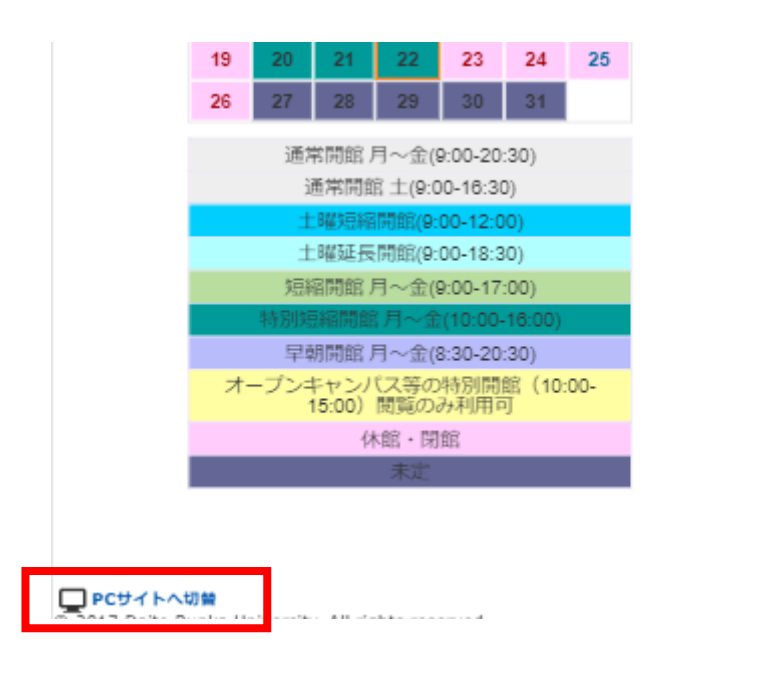

④ 再度ページ下部までスクロールし、「図書新着案内」または「雑誌最新巻号案内」をク リック。ここでは「図書新着案内」をクリックします。

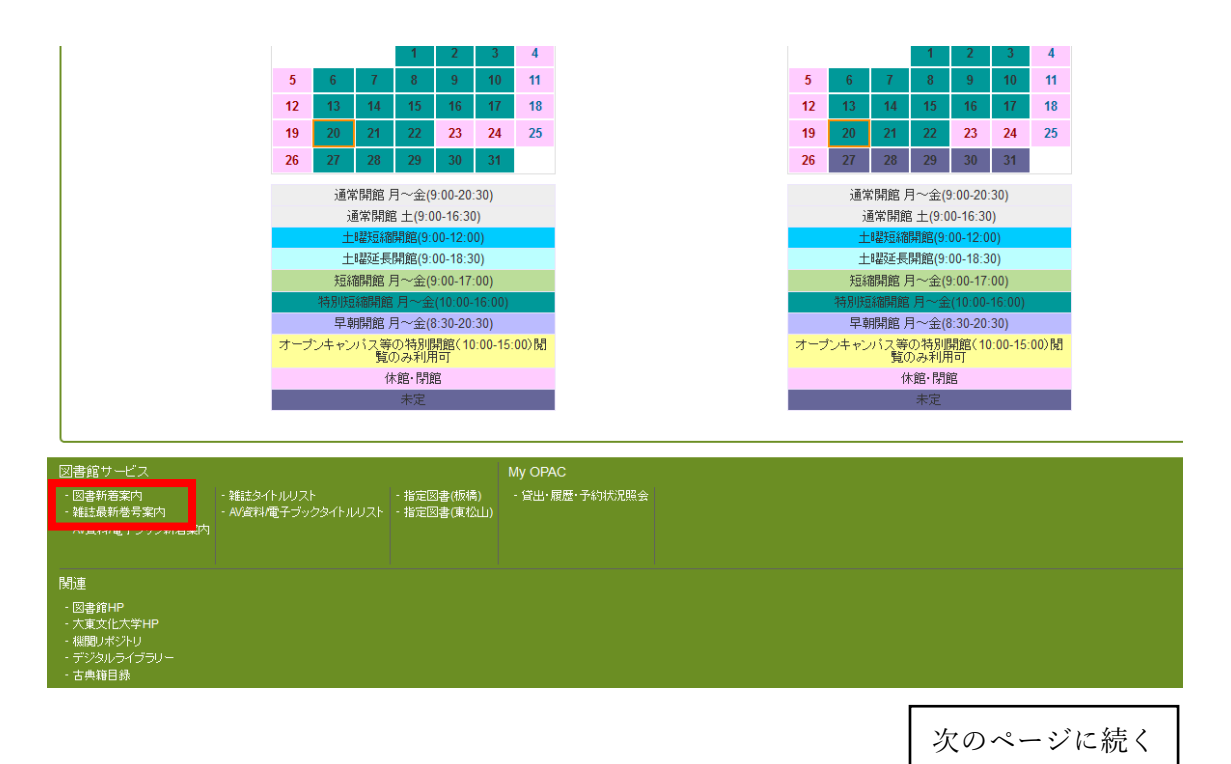

⑤ 新着図書を確認したい図書館のキャンパス名をクリック。 ここでは「東松山キャンパス」をクリックします。

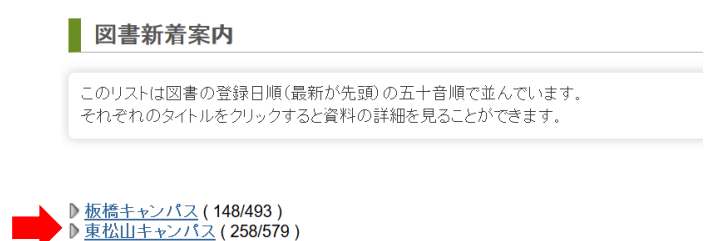

⑥ 気になるジャンルをクリック。ここでは「言語」をクリックします。

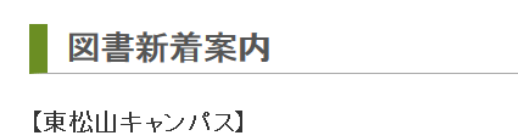

このリストは図書の登録日順(最新が先頭)の五十音順で並んでいます。 それぞれのタイトルをクリックすると資料の詳細を見ることができます。

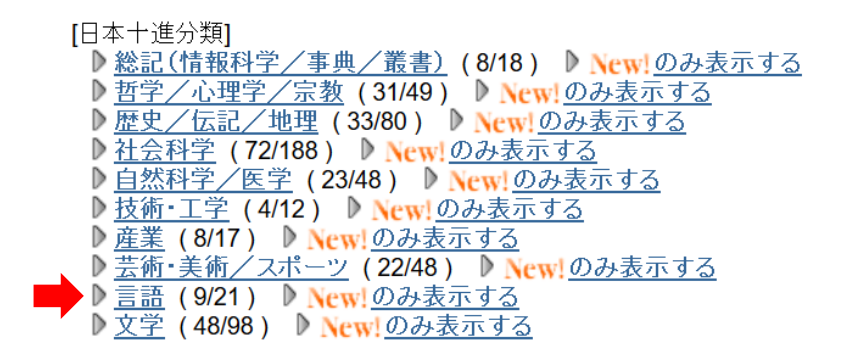

⑦ 図書館に入った日とタイトル、所蔵館、請求記号等が確認できます。

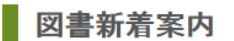

【東松山キャンバス】 言語「日本十進分類」

このリストは図書の登録日順(最新が先頭)の五十音順で並んでいます。 それぞれのタイトルをクリックすると資料の詳細を見ることができます。

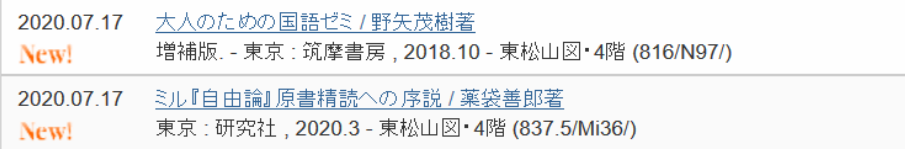